## Webiators Share On Whatsapp

**How to Install:** Download the "Ready to paste" package from your customer's area, unzip it and upload all files in 'app/code/Webiators/ShareOnWhatsapp folder to your Magento install dir.

**Update the Database:** Move to Magento Root directory with CLI and execute below commands

- php bin/magento setup:upgrade
- php bin/magento setup:di:compile
- php bin/magento setup:static-content:deploy
- php bin/magento cache:flush

**How to Use:** Go to Store >> Configuration >> Webiators >> Share On Whatsapp

Enable module from General Setting and update configurations as per your needs

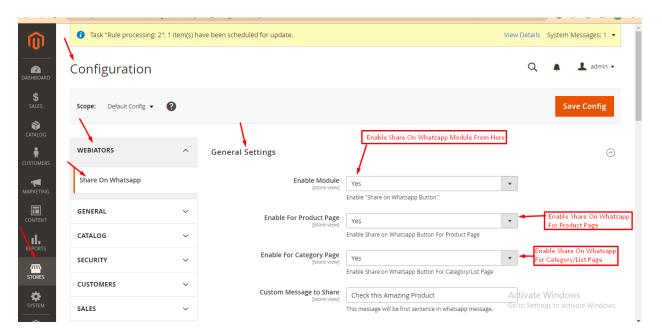

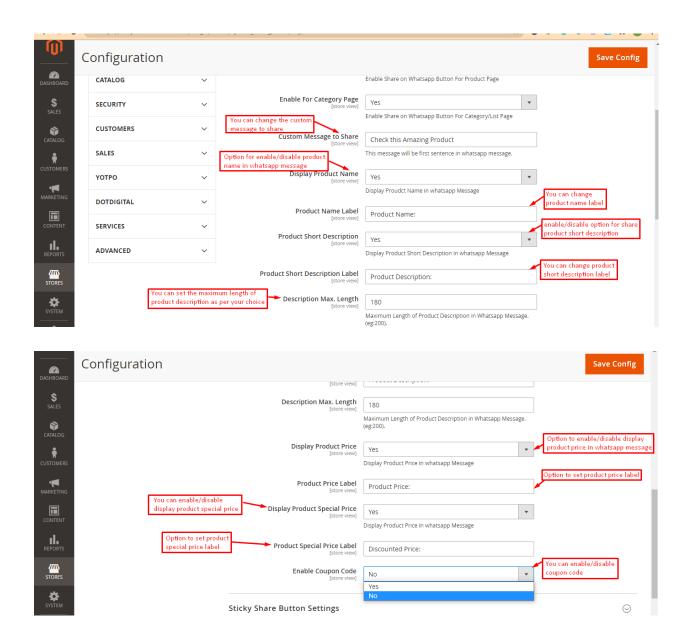

**Sticky Share Button Settings:** You can change the position and effect of the WhatsApp share button for the product page.

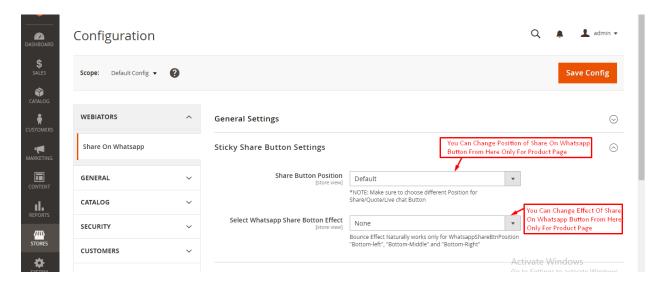

**Google Analytics UTM Tracking Settings:** To Enable Tracking you can easily enable the module and add the required details to track everything.

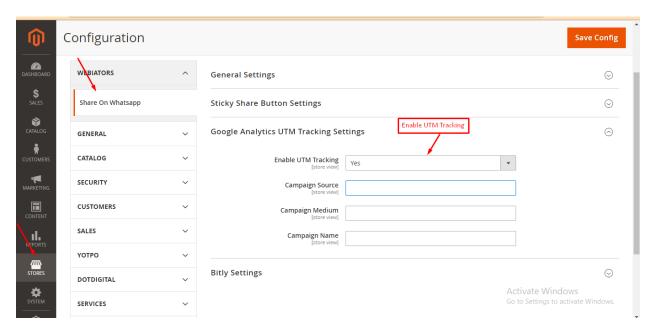

**Bitly Settings:** Please go to the bitly Group, enable the option and add Generic AccessToken.

Note: You can get your token from <a href="here">here</a>.

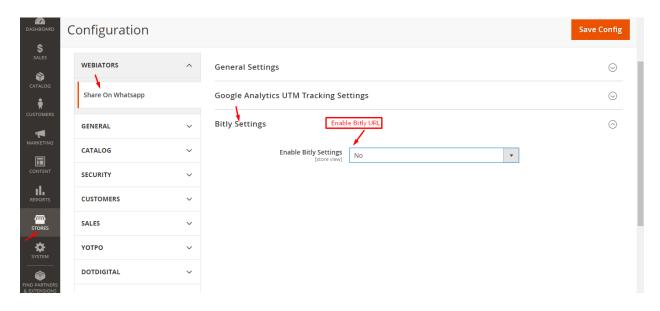

FEEL FREE TO CONTACT for support or any custom request.

Email: support@webiators.com